## How to print and secure print on Lexmark printers

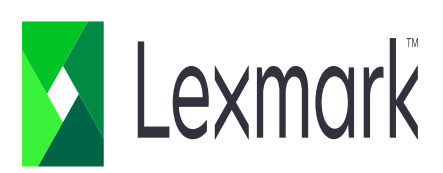

## **How to print?**

- 1. Printing will prompt you to input your "department code". Note: printer will not print if the code entered is not verified.
- To enter code, uncheck box "Use logged-in user name"
- Under "User Name/ID" enter your department code

**Lexmark** 

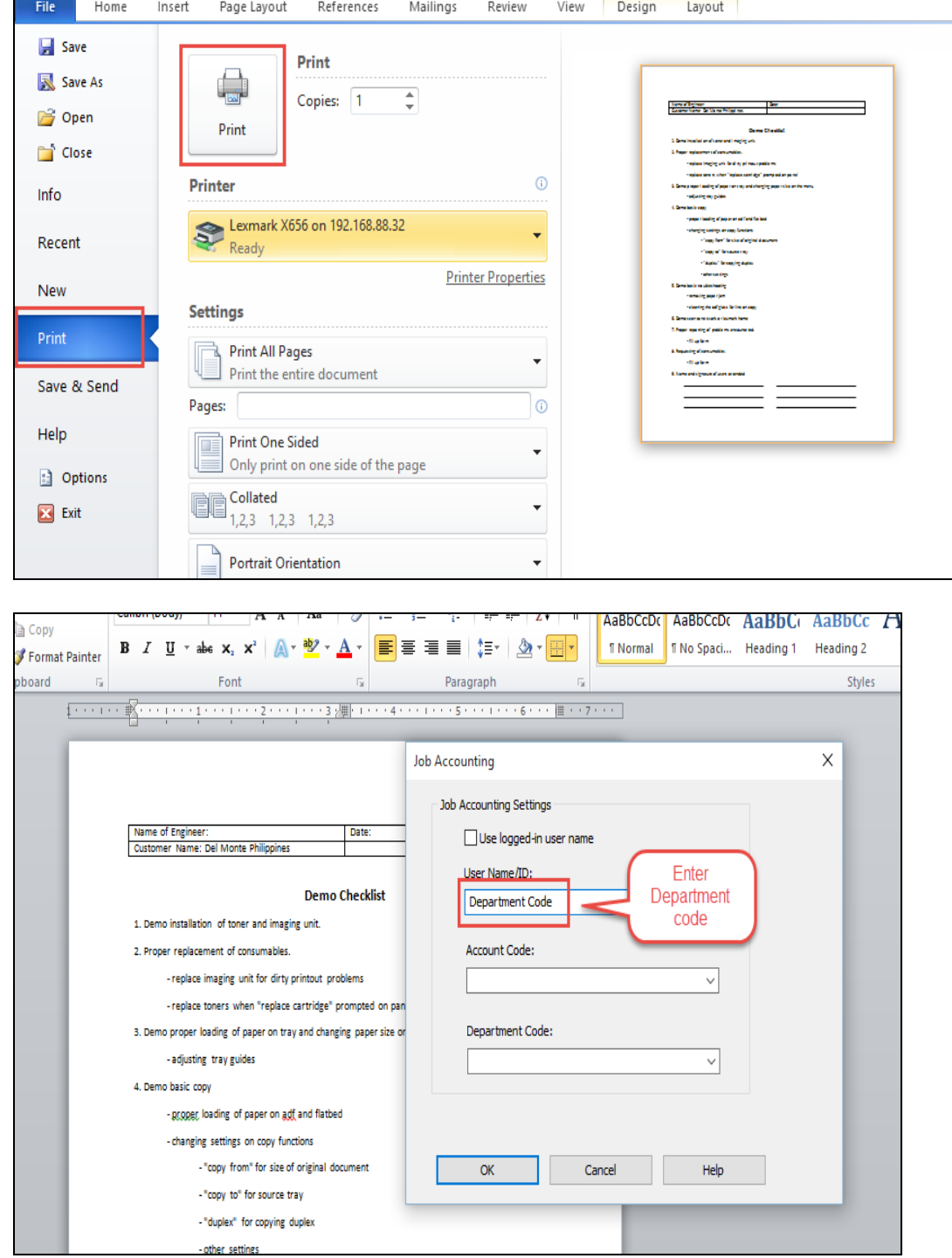

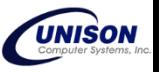

## **How to secure print?**

Note: Make sure that the print driver installed on the computer is "Universal Driver" to prevent future errors.

- 1. In a document, select print, and new window will open.
	- In the opened window, click "Printer Properties" or "Preferences".
	- In the preferences, click "Print and Hold" tab and checkbox of "Use Print and Hold" and "Keep duplicate documents".
	- Input your PIN under confidential print and click "OK"

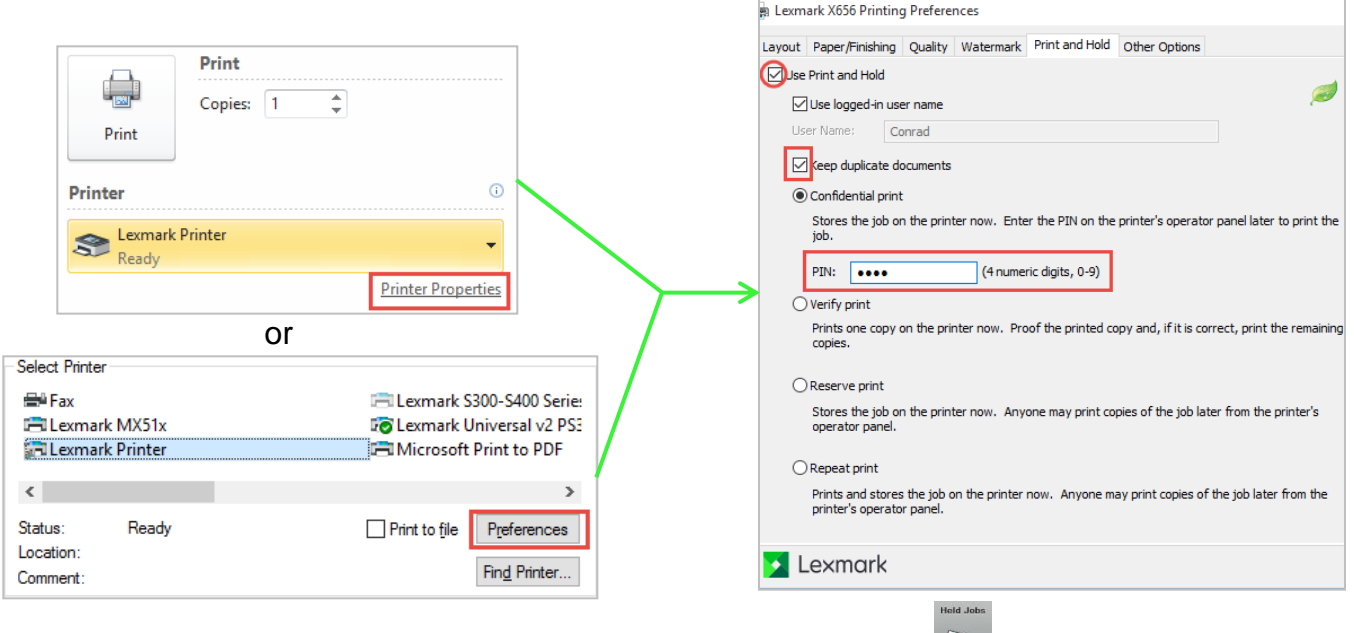

- 2. To release the print job, go to printer and touch "Held Jobs" icon.
	- in the held jobs, select your username, select Confidential, and enter your pin.
	- select the document and touch print all pages or current page.
	- for multiple files, touch "Options" and touch "Printer Icon" to print

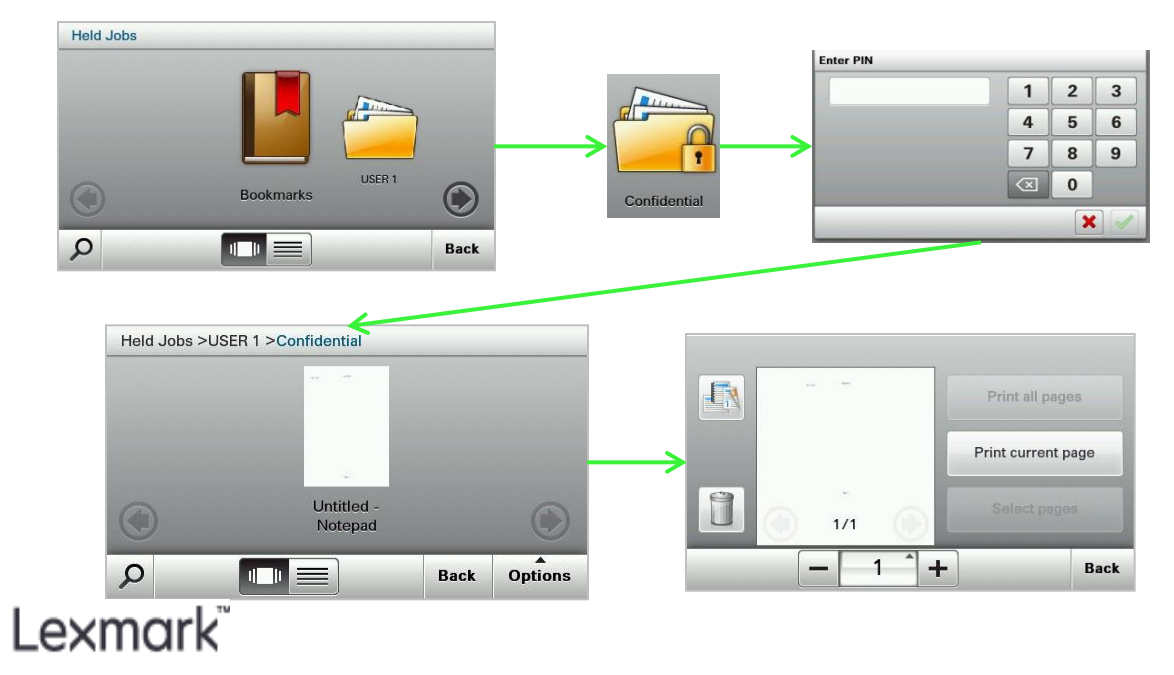

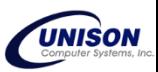